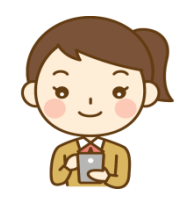

# オンライン面会サービス ご案内

当院ではスマートフォン、タブレット、PC 等を用いた インターネット上での面会サービスを行っております。 ご希望のご家族様がいらっしゃいましたら、お気軽にご連絡下さい。

### オンライン面会サービスご利用の流れ

#### 【オンライン面会予約】

お電話にてお申込み下さい。 予約受付はお電話のみとさせていただきます.

#### \*お盆期間 8 月 10 日より 8 月 15 日まではお休みとさせていただきます。

#### 【予約受付時間】

雷 話 番 号 : 078-965-1199 担 当 者 : 浮田 予約受付時間 : 月・火・水・金 10:00 ~ 15:00 木  $10:00 \sim 12:00$ 

「オンライン面会サービス申込み希望、患者様のお名前、ご希望の日時」を伝えて下さい。 オンライン面会時間は平日(月~金)13:00~15:00 となっております。

#### 【面会までの事前準備】

ご利用前に ZOOM のアプリをダウンロードして下さい。 ●裏面にダウンロード、アクセス方法を記載してありますので、 ご参照ください。

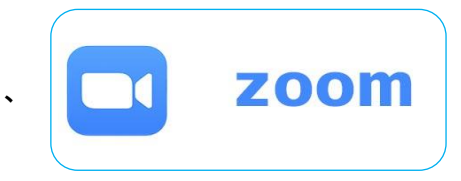

#### 【面会当日】

予約時間となりましたら【参加+】ボタンを押し、ミーティング ID、パスワードをご入力 下さい。

## ミーティング ID【 8804514235 】 パスワード【 9651199 】

当院の ZOOM アカウントとつながり、オンライン面会をしていただけます。

#### ご利用にあたって

① 面会日時は完全予約制となっています。面会日の 2 日前までにご予約ください。

- ② 面会時間は 5 分間とさせて頂きます。
- ③ 対象はご家族様に限らせて頂きます。
- ④ 1 家族様につき、週に 1 回までとさせて頂きます。
- ⑤ オンライン面会に必要な端末・アプリ等のご準備は原則ご家族様でお願い致します。
- ⑥ 利用アプリは【ZOOM】に限定させて頂きます。
- ⑦ 通信にかかる費用は、ご家族様負担でお願い致します。

# 【スマートフォン、タブレットの場合】 あらかじめダウンロードして下さい

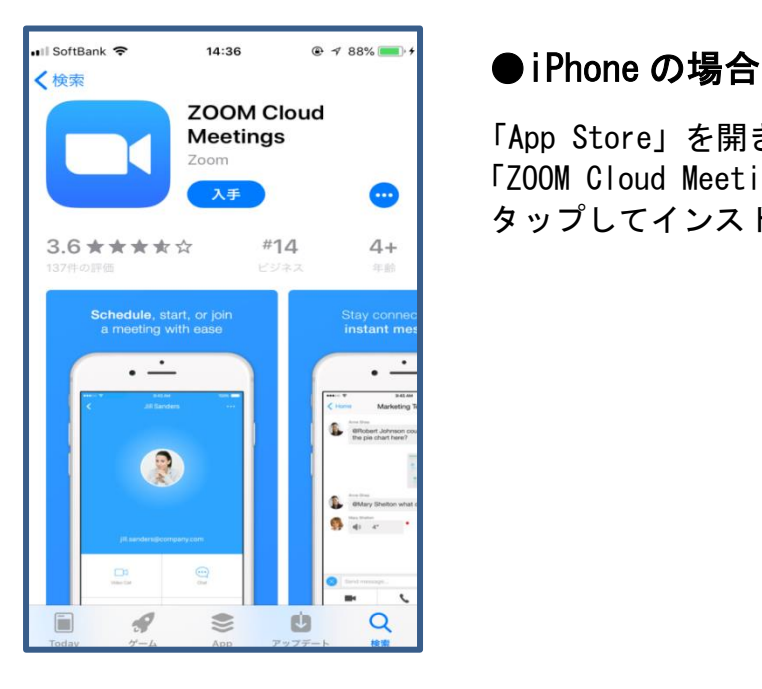

zoom cloud<br>Meetings 「App Store」を開き、「Z00M」で検索し、 「ZOOM Cloud Meetings」の「入手」ボタンを タップしてインストールします。

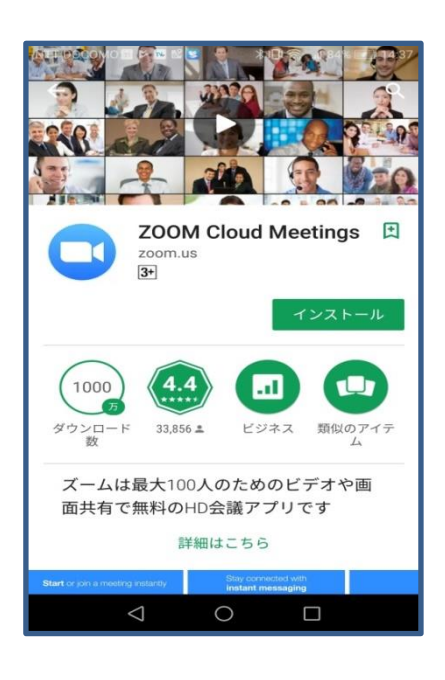

# ●Android スマートフォンの場合

 Play ストアで「ZOOM」で検索するか、次のリンクから 「ZOOM Cloud Meetings」アプリのページを開いて、 「インストール」をタップしてインストールします。

- ① 「ミーティング及びチャット」から 「参加」を押してください。
- ② ミーティング ID を入力し、 次にパスワードを入力して下さい。
- ③ 「ビデオ付きで参加」を押す。音声が聞こえない場合は 「デバイスオーディオを介して通話」を押して下さい 画像が表示されない場合は「ビデオの開始」を 押して下さい。

# 【パソコンの場合】

予約時間となりましたら ZOOM の公式サイトへアクセスして下さい。 <https://zoom.us/jp-jp/meetings.html> 「ミーティングに参加」をクリックして下さい。 ミーティング ID を入力し、次にパスワードを入力して下さい。 「ビデオ付きで参加」をクリック 以上で通話可能です。 【スマートフォン、タブレットの場合】【パソコンの場合】いずれも予約時間となりましたら 「ミーティンに参加する」を選択して頂き ID、パスワードを入力いただくと面会が出来ます。